### **GUÍA PARA EL POSTULANTE**

Ingresar:<http://formacionenservicio.minedu.gob.pe/aulavirtual/>

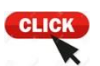

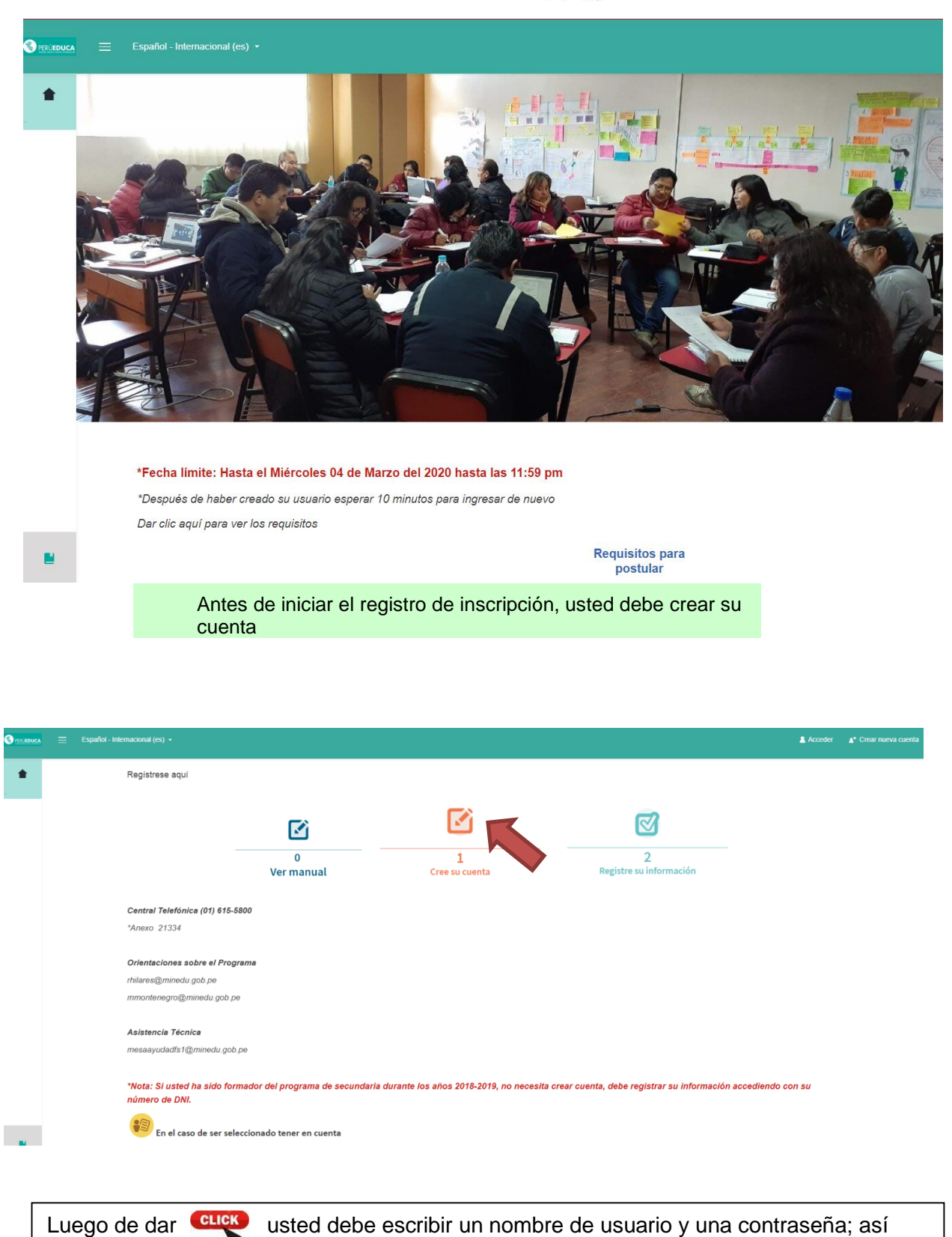

como, registrar la dirección del correo electrónico, nombres

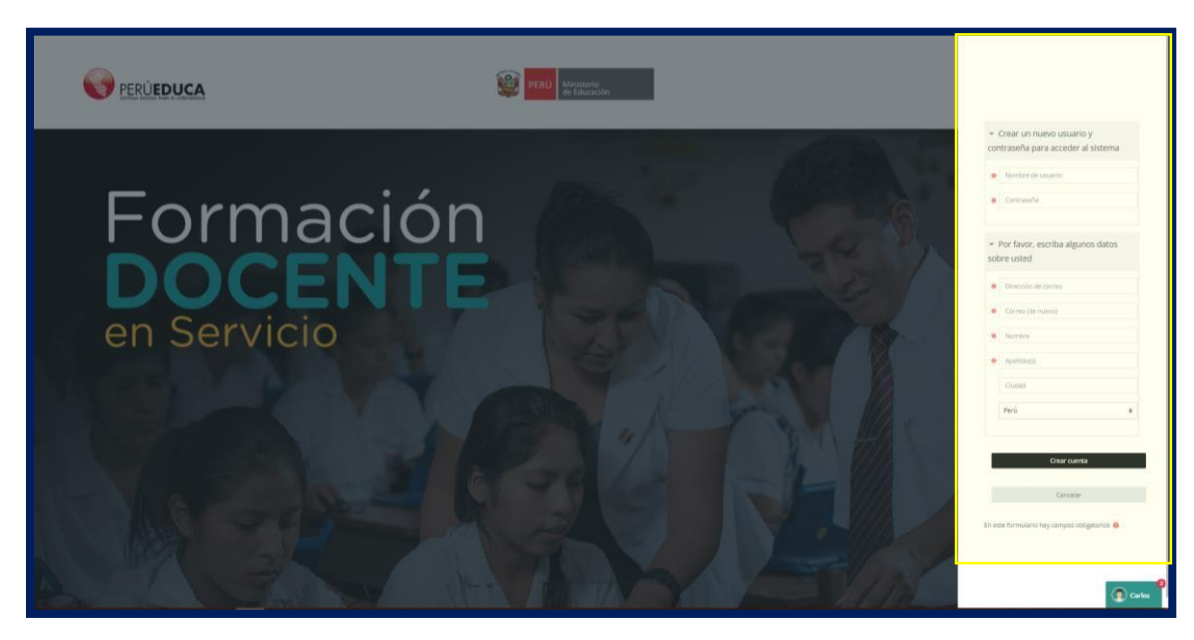

Luego de completar la información solicitada dar **CHCK** en "crear cuenta"

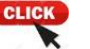

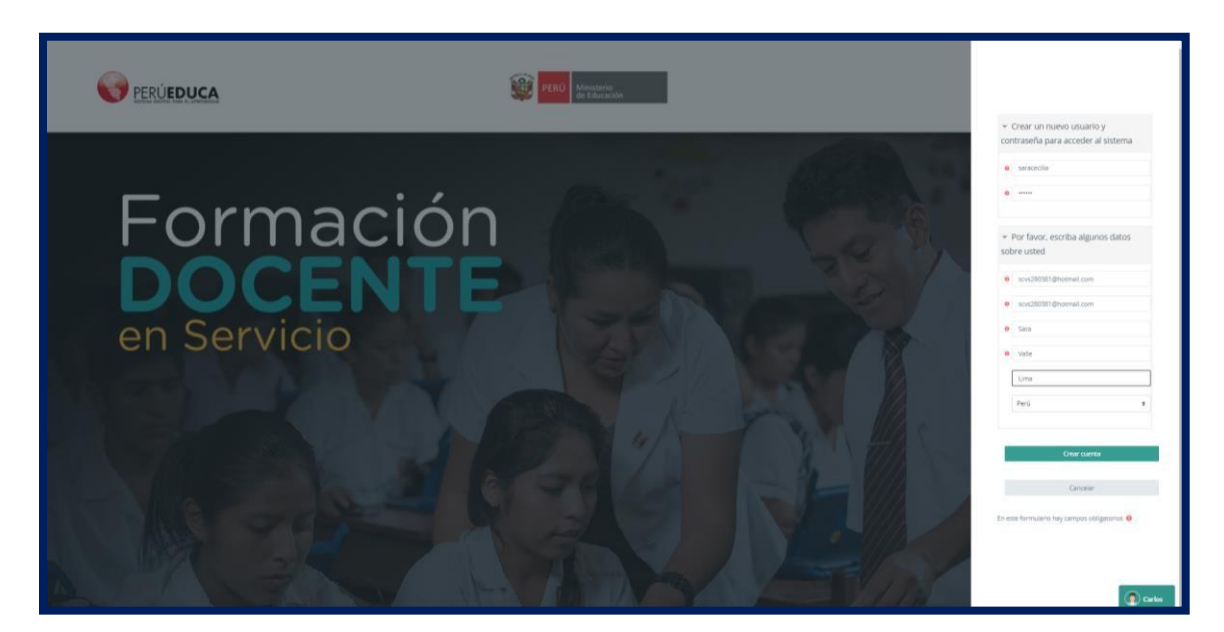

Aparecerá el siguiente mensaje:

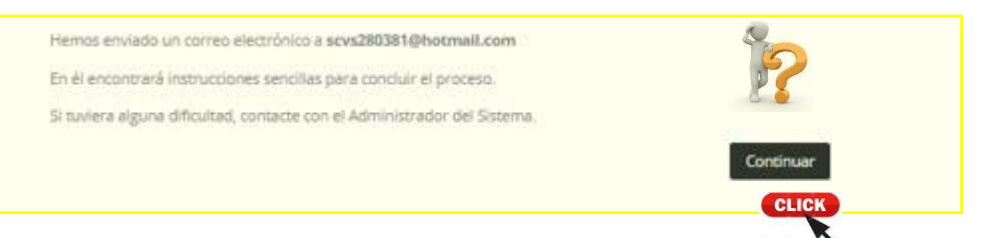

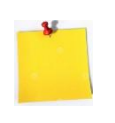

El mensaje señala que SOLO en caso usted tenga algún tipo de problemas para el registro, puede contactarse a los teléfonos y correos mencionados en la página de inicio, de lo contrario "Continúe el registro".

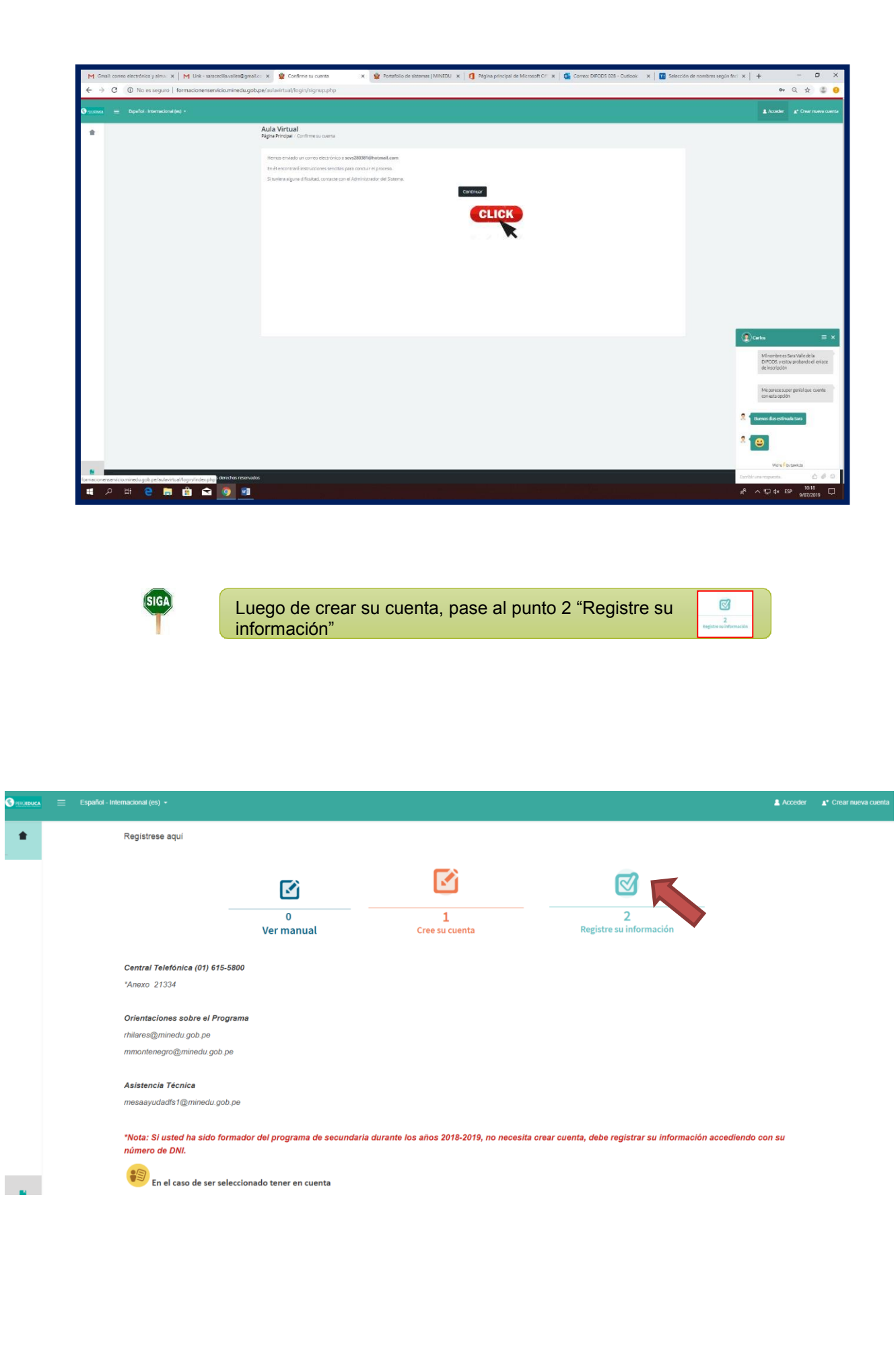

![](_page_3_Picture_0.jpeg)

CLICK Da en "Matricularme" Consili comeo electrónico y simo.  $x \mid M$  Link - sancecilia:<br>  $\rightarrow$  C  $\circ$  D No as seguro | formacionemservinia m **ED X Q PROCESO DE SELECCIÓN**  $\times$   $\Omega$ nas | MINEDU X | 1 Página p  $\begin{array}{ccccccccc}\n\bullet & \alpha & \alpha & \alpha & \alpha\n\end{array}$ **O** PERÚEDUCA  $\mathbf{a} = \mathbf{a} - \mathbf{a}$  Service  $\mathbf{a}$ **PROCESO DE SELECCIÓN**<br>Pásina Principal Durasa PROCESO DE  $\mathbf{a}$  *keaps*  $\begin{tabular}{|c|c|} \hline @ \\ \hline \end{tabular} \begin{tabular}{|c|c|} \hline \end{tabular} \begin{tabular}{|c|c|} \hline \end{tabular} \begin{tabular}{|c|c|} \hline \end{tabular}$ Opciones de matriculación Mesa de ayuda - Convocatoria Matricularme **CLICK**  $^{\circ}$ 

Ahora, deberá ingresar al formulario online, registrando su usuario y contraseña:

![](_page_4_Picture_57.jpeg)

En la siguiente pantalla se mostraran dos opciones:

**I. Registro de información**: La información que usted registrará en esta sección se verificará y validara en la siguiente sección: "Adjunte

![](_page_4_Picture_58.jpeg)

nienda, registrar información que tenga o de documentación, para la ser validada.

Luego de crear su cuenta, pase al punto 1 "Registre su información"

![](_page_4_Picture_59.jpeg)

documentación".

![](_page_4_Picture_60.jpeg)

### **1. Datos personales**

![](_page_5_Picture_18.jpeg)

# **2. Dirección y medios de contacto**

![](_page_5_Picture_19.jpeg)

![](_page_5_Picture_4.jpeg)

![](_page_6_Picture_15.jpeg)

Continue »

![](_page_6_Picture_16.jpeg)

![](_page_6_Picture_3.jpeg)

Continue >>

# 5**. Estudios complementarios**

![](_page_7_Picture_20.jpeg)

# 6. **Experiencia general**

 Se requiere información de sus últimos centros laborales. Consigne un máximo de 10

![](_page_7_Picture_21.jpeg)

![](_page_7_Picture_5.jpeg)

#### 7. **Experiencia específica**

 En esta sección debe registrar solo información laboral detallada de la experiencia como docente en aula.

Se requiere información de sus últimos centros laborales. Consigne un máximo de 10

![](_page_8_Picture_36.jpeg)

**Luego de terminar el registro del punto I**

**II.** Adjunte documentación: en esta sección usted adjuntara los documentos que sustente lo declarado en la sección 01.

![](_page_8_Picture_37.jpeg)

La sección 2, consta de 05 casilleros, donde usted deberá adjuntar la documentación que sustente lo registrado en la sección 01

![](_page_9_Picture_36.jpeg)

Cada casilla tiene una breve descripción de los documentos que se adjuntaran.

![](_page_9_Picture_3.jpeg)

Se exhorta al participante adjuntar solo aquellos documentos registrados en la sección 01; documentos adicionales no se tomaran en cuenta.

A continuación se realizar un ejemplo de como adjuntar los documentos solicitados:

Adjuntando DNI

![](_page_9_Picture_37.jpeg)

![](_page_10_Picture_0.jpeg)

![](_page_10_Picture_7.jpeg)

Continue »

![](_page_10_Picture_8.jpeg)

![](_page_11_Picture_0.jpeg)

![](_page_11_Picture_4.jpeg)

![](_page_11_Picture_5.jpeg)

De igual forma se adjuntaran los documentos según la casilla que corresponda.

![](_page_12_Picture_1.jpeg)

La casilla "Deseable", **NO es obligatoria**.

En caso usted adjunte documentos, estos deben ser de estudios de postgrado, evidencia de buenos resultados de aprendizaje y/o práctica docente.

![](_page_12_Picture_32.jpeg)

Al terminar de adjuntar los documentos en las casillas, el aplicativo le mostrara la pantalla inicial, y usted habrá culminado la inscripción.

![](_page_12_Picture_33.jpeg)